## **How do I get my login information?**

## Obtain Your Login and Password:

1. To begin, go to the <u>ECU website</u>. The URL is <u>https://www.ecok.edu</u>. Click on Login at the top of the page.

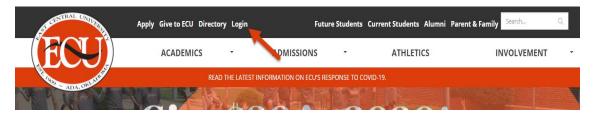

2. Select <u>Password Reset</u>. This is for both new and returning students.

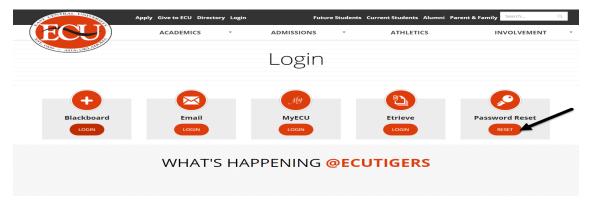

- 3. Enter your Social Security Number and Birthdate (mm/dd/yyyy). Then press Reset Pass. This is valid for 6 months. After this time, you must repeat this process.
  - a. New Students: Once you have been accepted to ECU you will need to wait 24 hours to reset your login and password.
  - b. Former Students: Should be able to complete a password reset at any time.
  - c. Make sure to write down or screenshot your Username and Password and keep it in a safe place.
    - i. It is cap sensitive.
    - ii. Be mindful a 1 (#1) and a l (lower case L) look similar.

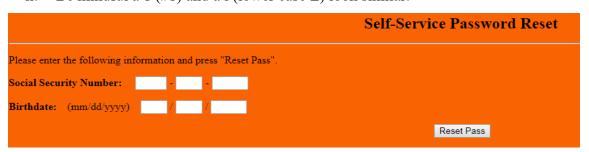